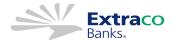

# QuickBooks for Mac Conversion Instructions

Web Connect to Direct Connect

# Introduction

As *Extraco Banks* completes its system conversion, you will need to modify your QuickBooks settings to ensure the smooth transition of your data. Please reference the dates next to each task as this information is time sensitive.

To complete these instructions, you will need your login credentials for online banking and/or Direct Connect.

NOTE:

Direct Connect may require registration. Please contact your financial institution to verify your Direct Connect login information.

You should perform the following instructions exactly as described and in the order presented. If you do not, your online banking connectivity may stop functioning properly. This conversion should take 15–30 minutes.

Thank you for making these important changes!

## **Documentation and Procedures**

### Task 1: Conversion Preparation

- Back up your data file. For instructions to back up your data file, choose Help menu and use the Search bar available at the top. Search for Back Up and follow the instructions on screen. The first time you do a backup, QuickBooks will guide you through setting backup preferences.
- Download the latest QuickBooks Update. For instructions to download an update, choose Help menu and
  use the Search bar available at the top. Search for Update QuickBooks, select Check for QuickBooks
  Updates and follow the instructions.

#### Task 2: Optional task - Complete a final download 3-5 days before disconnecting accounts

- 1. Log in to https://www.extracobanks.com/ and download your QuickBooks Web Connect File.
- 2. Click File > Import > From Web Connect.
- 3. Link your bank account with the existing QuickBooks account and click Continue.
- 4. Repeat steps for each account.

#### Task 3: Match Downloaded Transactions

If new transactions were received from your connection, accept all new transactions into the appropriate registers.

If you need assistance matching transactions, choose the **Help** menu and use the Search bar available at the top. Search for **Updating Your Register**, select the article with that name and follow the instructions.

**NOTE:** All transactions must be matched or added to the register prior to disconnecting your accounts.

#### Task 4: Disconnect Accounts in QuickBooks

- Choose Lists menu > Chart of Accounts.
- 2. Select the account you want to deactivate.
- 3. Choose Edit menu > Edit Account.
- 4. In the Edit Account window, click Online Settings.
- In the Online Account Information window, choose Not Enabled from the Download Transaction list and click Save.
- 6. Click **OK** for any dialog boxes that may appear.
- Repeat steps for each account to be disconnected.

#### Task 5: Reconnect Accounts

- 1. Choose Banking menu > Online Banking Setup.
- 2. Enter, then select Extraco Banks New from the Financial Institution list. Click Next.
- 3. Follow the instructions in the wizard. If prompted for connectivity type, select Direct Connect.
- 4. The Online Banking Assistant window displays during setup. Select "Yes, my account has been activated for QuickBooks online services," then click Next.
- 5. Enter credentials and click Sign In.
- 6. For each account you wish to download into QuickBooks, click **Select an Account** to choose the appropriate existing account register.

**IMPORTANT:** Do **NOT** select "New" under the action column.

- 7. Click Next, then Done.
- 8. Add or match all downloaded transactions in the **Downloaded Transactions** window.